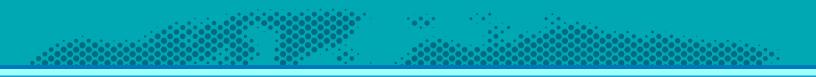

# Asset Tracking User Guide Crow Canyon Software

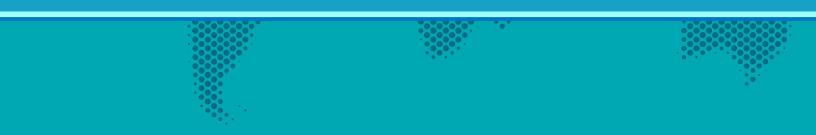

# Contents

| Introduction               |
|----------------------------|
| Application Overview1      |
| Navigation and Main Lists  |
| Assets List Integration    |
| Creating Assets            |
| Managing Assets            |
| Check In/Check Out Feature |
| Check Out                  |
| Check In9                  |
| Creating Software Assets   |
| Managing Software Assets   |
| Creating Vendors           |
| Managing Vendors           |
| Creating New Contracts     |
| Managing Contracts         |
| Report Center              |

## Introduction

Reference guide for Crow Canyon Asset Manager for SharePoint

## **Application Overview**

The key elements of the application:

- Business process features
  - Asset Management to track and manage assets
  - Vendor management to track and manage vendors
  - o Light weight contract management to relate contracts to assets
  - Software asset management to track and manage software
- List Collaboration
  - o Assets

- Software Assets
- Asset Type's
- o Vendors
- Contracts

## Navigation and Main Lists

- Assets
  - o New Asset
  - All Assets
  - Search Assets
  - Asset Administration
  - Maintenance Tasks
- Software Assets
  - o Software Assets (main dashboard for software list)
  - New Software Asset
  - New Software Licenses
  - All Software Assets
  - Search Software Assets
- Vendors
  - Vendors (main dashboard for vendor list)
  - o New Vendor
- Report Center
  - o Report Center Dashboard
- Contracts
  - Contracts (main dashboard for contract list)
  - o New Contract
  - Contract Documents

### Assets List Integration

The Asset list integrates with all of sub list within the Asset Management application through the Crow Canyon Associated Items feature. <u>https://www.crowcanyon.info/nitro/appmanual\_v2/form-settings.html</u>

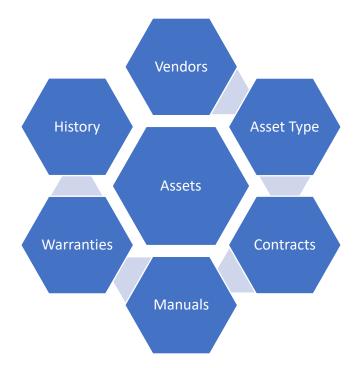

The IT Help Desk can include an integrated asset tracking. The IT asset tracking system cross references to cases in the Help Desk and to change requests. The following diagram illustrates the data relationships for IT Assets as well the relationships shown above in the out of the box Asset Tracker.

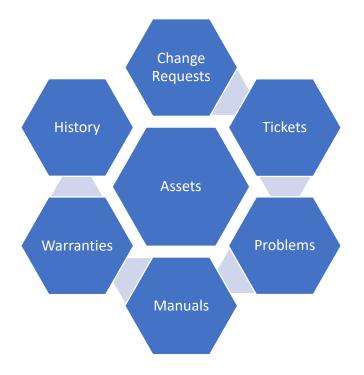

## **Creating Assets**

Assets can be created:

- Manually by adding Assets directly to the list by using the 'New Asset' feature in the quick launch
- Clicking 'New Item' in the Related Assets of the Vendor Form
- Imported using the Crow Canyon excel to SharePoint import tool: <u>https://www.crowcanyon.help/article/204</u>

| Asset Vendor - New         | Item           |      |           |                  | × |  |  |  |
|----------------------------|----------------|------|-----------|------------------|---|--|--|--|
| 🖫 Save 🗙 Cancel 🔋 Attach F | ile            |      |           |                  | * |  |  |  |
| Vendor Info All Contracts  | Related Assets |      |           |                  |   |  |  |  |
| Assets                     | Actions Titl   | e :  | Asset ID  | Asset Category   | D |  |  |  |
|                            | + New Item     |      |           |                  |   |  |  |  |
| Softwares                  | Actions Tit    | le : | Publisher | Software Version | : |  |  |  |
|                            | + New Item     |      |           |                  |   |  |  |  |
|                            |                |      |           |                  |   |  |  |  |

| Assets - I        | New Ite     | m          |                  |                          |                 |                  |        | ×        | < |
|-------------------|-------------|------------|------------------|--------------------------|-----------------|------------------|--------|----------|---|
| 🗙 Cancel 🛛 🛙      | Attach File |            |                  |                          |                 |                  |        |          | * |
| Asset Info        | Finance     | Image      | Maintenance      | Related Items            |                 |                  |        |          |   |
| Asset ID          |             |            |                  |                          |                 |                  |        |          |   |
| Title*            |             |            |                  |                          |                 |                  |        |          |   |
| Asset Description | on          |            |                  |                          |                 |                  |        |          |   |
|                   |             |            |                  |                          |                 |                  |        |          |   |
|                   |             |            |                  |                          |                 |                  |        |          |   |
|                   |             |            |                  |                          |                 |                  |        |          |   |
| Asset Info        |             |            |                  |                          |                 |                  |        | <b>^</b> |   |
| Asset Type        |             | (None)     |                  | ▼ (\$**0<br>\$*0<br>\$*0 | Asset Category  |                  |        | •        |   |
| Status            |             | In Service | 9                | •                        | Make            |                  |        |          |   |
| Model             |             |            |                  |                          | Model No        |                  |        |          | ł |
| Serial Number     | (           |            |                  |                          | Bar Code Number |                  |        |          |   |
| Service Type      |             |            |                  | ۲                        | Asset Info Link | Enter link url   |        |          |   |
|                   |             |            |                  |                          |                 | Enter link title |        |          |   |
| Contract Service  | e Date      | month-day  | /-year hours:n 🛗 | G                        |                 |                  |        |          | - |
|                   |             |            |                  |                          |                 |                  | ✓ Save | Cancel   |   |

## **Managing Assets**

Once the asset is created you will be able to tie all information stored in the child lists detailed about and relate that information directly to the asset. You can also store information directly on the asset. See below for all tabs and columns.

- Asset Info
  - o Asset ID
  - o Title
  - Asset Description
  - Asset Type (lookup to the Asset Type list)
  - o Status
  - o Model
  - o Serial Number
  - Service Type
  - Contract Service Date (SLA for email reminders on date columns <u>https://www.crowcanyon.help/article/287/)</u>
  - Asset Category
  - o Make
  - o Model No
  - o Bar Code Number
  - Asset Info Link

| Assets - New It        | em                       |               |                 |                  | ×          |
|------------------------|--------------------------|---------------|-----------------|------------------|------------|
| 🗙 Cancel 🔋 Attach File | 2                        |               |                 |                  | A          |
| Asset Info Finance     | Image Maintenance        | Related Items |                 |                  |            |
| Asset ID               |                          |               |                 |                  |            |
| Title*                 |                          |               |                 |                  |            |
| Asset Description      |                          |               |                 |                  |            |
|                        |                          |               |                 |                  |            |
|                        |                          |               |                 |                  |            |
|                        |                          |               |                 |                  |            |
| Asset Info             |                          |               |                 |                  | ^          |
| Asset Type             | (None)                   | ▼ • Q         | Asset Category  |                  | T          |
| Status                 | In Service               | T             | Make            |                  |            |
| Model                  |                          |               | Model No        |                  |            |
| Serial Number          |                          |               | Bar Code Number |                  |            |
| Service Type           |                          | T             | Asset Info Link | Enter link url   |            |
|                        |                          |               |                 | Enter link title |            |
| Contract Service Date  | month-day-year hours:n 苗 | 9             |                 |                  | -          |
|                        |                          |               |                 | <b>√</b> S       | ave Cancel |

- Location
  - Assigned To (syncs with SP User Profiles, Custom List or Active Directory)
  - Department
  - $\circ$  Location
  - o Building
  - $\circ$  Room
  - o Rack

| Location    |                               |            | •          |   |
|-------------|-------------------------------|------------|------------|---|
| Assigned To | Enter a name or email address | Department |            |   |
| Location    | Benicia                       | Building   | Building 1 | • |
| Room        |                               | Rack       |            |   |

• Finance

| Vendor (lookup to Vendor list) | Date Acquired          |
|--------------------------------|------------------------|
| Date of Decommission           | Depreciable Life       |
| Depreciation Method            | Invoice Number         |
| Current Value                  | Purchase Price         |
| Salvage Value                  | Total Maintenance Cost |
| Purchase Date                  | Date Sold              |

| Asset Info                 | Finance    | Image     | Maintenance | Related Items |   |                        |                        |          |  |  |  |  |
|----------------------------|------------|-----------|-------------|---------------|---|------------------------|------------------------|----------|--|--|--|--|
| Vendor                     |            | (None)    |             |               | • | Date Acquired          | month-day-year hours:n |          |  |  |  |  |
| Date of<br>Decommissioning |            | month-day | -year 🛗     |               |   | Depreciable Life       |                        | <b>÷</b> |  |  |  |  |
| Depreciation Method        |            |           |             |               |   | Invoice Number         |                        |          |  |  |  |  |
| Current Value              |            |           | \$          |               |   | Purchase Price         |                        | \$       |  |  |  |  |
| Salvage Value              |            |           | \$          |               |   | Total Maintenance Cost |                        | \$       |  |  |  |  |
| Purchase Date              |            | month-day | -year 🛅     |               |   | Date Sold              | month-day-year         |          |  |  |  |  |
| Depreciation               | Value Date | month-day | r-year      |               |   |                        |                        |          |  |  |  |  |

- Image
  - Asset Image (URL link to picture of Asset)

| Asset Info  | Finance | Image | Maintenance     | Related Items |  |
|-------------|---------|-------|-----------------|---------------|--|
| Asset Image |         | Er    | nter link url   |               |  |
|             |         | Er    | nter link title |               |  |

- Maintenance
  - Enable Maintenance (KB Article to configure maintenance https://www.crowcanyon.help/article/309/)
  - Last Maintenance Date
  - o Total Maintenance Cost
  - o Tasks (new items are created when maintenance date is due)

| Asset Info    | Finance | Image   | Maintenance | Related Items |   |             |   |          |   |
|---------------|---------|---------|-------------|---------------|---|-------------|---|----------|---|
| Enable Mainte | enance  |         |             |               |   |             |   |          |   |
|               |         |         |             |               |   |             |   |          |   |
| Last Maintena |         |         |             |               |   |             |   |          |   |
| month-day     | -year E |         |             |               |   |             |   |          |   |
| Total Mainten |         | \$      |             |               |   |             |   |          |   |
| Tasks         |         | •       |             |               |   |             |   |          |   |
| Actions       | Tas     | ik Name | :           | Assigned To   | : | Task Status | : | Due Date | : |
| + New         | ltem    |         |             |               |   |             |   |          |   |
|               |         |         |             |               |   |             |   |          |   |

- Related Items
  - Manuals (lookup to manual list)
  - Warranties (lookup to warranty list)
  - Contracts (lookup to contracts list)

| Asset Info | Finance    | Image | Maint | tenance | Related | Items |      |   |      |                 |   |       |        |          |              |      |
|------------|------------|-------|-------|---------|---------|-------|------|---|------|-----------------|---|-------|--------|----------|--------------|------|
| Manuals    |            |       |       |         |         |       |      |   |      |                 |   |       |        |          |              |      |
| Actions    |            | [     | 3     | : N     | lame    |       |      | : | Mod  | lified          |   |       | : N    | lodified | Ву           | :    |
| + New      | + New Item |       |       |         |         |       |      |   |      |                 |   |       |        |          |              |      |
| Warranties |            |       |       |         |         |       |      |   |      |                 |   |       |        |          |              |      |
| Actions    |            |       |       |         |         | :     | Name |   |      |                 |   | :     | Expiry | Date     |              | :    |
| + New      | ltem       |       |       |         |         |       |      |   |      |                 |   |       |        |          |              |      |
| Contracts  |            |       |       |         |         |       |      |   |      |                 |   |       |        |          |              |      |
| Actions    | Title      |       | Asse  | et(s)   | :       | Vendo |      |   | : Ty | ype of Contract | : | Start | Date   | :        | Expiration D | : Ir |
| + New      | ltem       |       |       |         |         |       |      |   |      |                 |   |       |        |          |              |      |
|            |            |       |       |         |         |       |      |   |      |                 |   |       |        |          |              |      |

## Check In/Check Out Feature

One of the functions in the Asset tool is to check out assets to users, and then check them back in at a certain date. This helps to track where the Asset is located and who is responsible for that Asset at any given time.

On the main screen of the Asset program, you'll see a webpart for Checked Out Assets:

| Check                                     | Checked-Out Assets                        |   |          |   |          |   |                |            |   |                        |                |     |
|-------------------------------------------|-------------------------------------------|---|----------|---|----------|---|----------------|------------|---|------------------------|----------------|-----|
| 品 Item Print 品 List Print @ List Settings |                                           |   |          |   |          |   |                |            |   |                        |                |     |
|                                           | Title                                     | : | Asset ID | : | Location | : | Asset Category | Status     | : | Check-Out Date         | Check-Out To   | :   |
|                                           | Dell Vostro 260 Asset1                    |   |          |   |          |   | Furniture      | In Service |   | 12-20-2018 02:32<br>AM | Pavan Kumar    | ~   |
| <                                         |                                           |   |          |   |          |   |                |            |   |                        |                | >   |
| Q N                                       | By H → Page 1 of 1 → H 5 → items per page |   |          |   |          |   |                |            |   |                        | 1 - 1 of 1 ite | ems |

#### Check Out

The Asset will have a "Check Out" custom action button in the ribbon of the Display form. This will only appear when the Asset has either never been checked out, or has already been checked back in. When clicked, you'll be asked for some information about the check out:

| A Check Out 1             | ō for item (22 : Avaya IP Phone) |
|---------------------------|----------------------------------|
| Check-Out To              | Enter a name or email address    |
| Expected Check-In Date    |                                  |
| Check Out/In Comments     |                                  |
| NITRO STUDIO <sup>™</sup> | ✓ Ok X Cancel                    |

Check-Out To - The employee to whom the asset will be checked out.

Expected Check-In Date - When the Asset can be expected back in stock/inventory

**Check Out/In Comments** – General comments about, for example, the condition of the Asset, the intended use of the Asset, and any other relevant information.

#### Check In

The Asset will have a "Check In" custom action button in the ribbon of the Display form. This button will only appear after the Asset has been checked out. When clicked, you'll be asked to provide comments, such as the condition of the Asset.

## **Creating Software Assets**

Software Assets can be created:

• Manually by adding Software Assets directly to the list by using the 'New Software Asset' feature in the quick launch

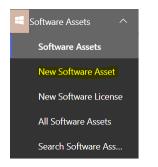

| Software Info License Keys |      |       |       |     |    |    |      |        |            |   |   |   |   |   |     |   |   |   |
|----------------------------|------|-------|-------|-----|----|----|------|--------|------------|---|---|---|---|---|-----|---|---|---|
| fitle*                     |      |       |       |     |    |    |      |        |            |   |   |   |   |   |     |   |   |   |
| Software Version*          |      |       |       |     |    |    |      |        |            |   |   |   |   |   |     |   |   |   |
| Status                     | Act  | ive   |       |     |    |    |      |        |            |   |   |   |   |   |     |   |   | Ŧ |
| lendor                     | (Nor | ne)   |       |     |    |    |      |        |            |   |   |   |   |   |     |   |   | • |
| Work Log                   | (inh | erite | d for | nt) |    | •  | (inh | erited | size)      |   | • | в | I | Ū | abc |   |   |   |
|                            | =    | =     | =     | =   | IΞ | 13 | E    | 60     | <b>a</b> [ | A |   |   |   |   |     | ײ | Щ |   |
|                            |      | mat   |       |     |    |    |      |        |            |   |   |   |   |   |     |   |   |   |
|                            |      |       |       |     |    |    |      |        |            |   |   |   |   |   |     |   |   |   |
|                            |      |       |       |     |    |    |      |        |            |   |   |   |   |   |     |   |   |   |
|                            |      |       |       |     |    |    |      |        |            |   |   |   |   |   |     |   |   | - |

## Managing Software Assets

When you create a new software asset you can then track and maintain the number of licenses purchased as well as the number installed/assigned to Assets. When you assign a Software Asset to an Asset the system runs a submit action to ensure you have enough licenses available. All Software assets can be managed using the forms below.

- Software Info
  - o Title
  - o Publisher
  - o Software Version
  - $\circ$  Status
  - Vendor (lookup to vendor list)
  - Work Log

| Software Info License | Keys       |         |      |      |        |       |  |   |   |     |     |    |     |   |
|-----------------------|------------|---------|------|------|--------|-------|--|---|---|-----|-----|----|-----|---|
| Title*                |            |         |      |      |        |       |  |   |   |     |     |    |     |   |
| Publisher*            |            |         |      |      |        |       |  |   |   |     |     |    |     |   |
| Software Version*     |            |         |      |      |        |       |  |   |   |     |     |    |     |   |
| Status                | Active     |         |      |      |        |       |  |   |   |     |     |    |     | 7 |
| Vendor                | (None)     | (None)  |      |      |        |       |  |   |   |     |     |    | •   |   |
| Work Log              | (inherited | I font) | •    | (inh | erited | size) |  | • | в | U U | abc |    |     |   |
|                       | = =        | -       | 1= 1 |      | GƏ     | a D.  |  |   |   |     |     | x² | 田 🛷 |   |
|                       | Format     |         | × I  |      |        |       |  |   |   |     |     |    |     |   |
|                       |            |         |      |      |        |       |  |   |   |     |     |    |     |   |
|                       |            |         |      |      |        |       |  |   |   |     |     |    |     |   |
|                       |            |         |      |      |        |       |  |   |   |     |     |    |     |   |
|                       |            |         |      |      |        |       |  |   |   |     |     |    |     |   |

#### • License Keys

• Active License Keys

| 🖫 Save 🗙 Ca                | ancel 🛿 Attach | File       |   |                |   |        |          |            |
|----------------------------|----------------|------------|---|----------------|---|--------|----------|------------|
| Software Info              | License Keys   |            |   |                |   |        |          |            |
| Active License             | (eys           | Acti Title | : | Software Asset | : | Status | :        | Туре о     |
|                            |                | + New Item |   |                |   |        | Active L | icenses: 0 |
| Software Assets            | ^              |            |   |                |   |        |          |            |
| Software Assets            |                |            |   |                |   |        |          |            |
| New Software Asset         |                |            |   |                |   |        |          |            |
| New Software Licens        | se l           |            |   |                |   |        |          |            |
| All Software Assets        |                |            |   |                |   |        |          |            |
| Search Software Ass.       |                |            |   |                |   |        |          |            |
|                            |                |            |   |                |   |        |          |            |
| <ul> <li>Softwa</li> </ul> | are License    |            |   |                |   |        |          |            |
| 0                          | Title          |            |   |                |   |        |          |            |
| 0                          | Purchase Co    | unt        |   |                |   |        |          |            |
| 0                          | Installed Co   | unt        |   |                |   |        |          |            |
| 0                          | License Key    |            |   |                |   |        |          |            |
| 0                          | Type of Key    |            |   |                |   |        |          |            |
|                            | Manlel an      |            |   |                |   |        |          |            |

• Work Log

| Cancel 🔋 Attach File    |                              |        |               |   |   |   |       |  |
|-------------------------|------------------------------|--------|---------------|---|---|---|-------|--|
| Software License        |                              |        |               |   |   |   |       |  |
| Title*                  |                              |        |               |   |   |   |       |  |
| Purchase Count*         | 0                            | \$     |               |   |   |   |       |  |
| nstalled Count*         |                              |        |               |   |   |   |       |  |
| icense Key*             |                              |        |               |   |   |   |       |  |
|                         |                              |        |               |   |   |   |       |  |
|                         |                              |        |               |   |   |   |       |  |
|                         |                              |        |               |   |   |   |       |  |
|                         |                              |        |               |   |   |   |       |  |
| ype of Key              | Standard                     |        |               |   |   |   |       |  |
|                         | Standard<br>(inherited font) | ▼ (ir  | herited size) | • | В | I | U abc |  |
|                         |                              |        |               |   |   |   |       |  |
|                         | (inherited font)             | =  = D | •             |   |   |   |       |  |
|                         | (inherited font)             | =  = P | •             |   |   |   |       |  |
| lype of Key<br>Work Log | (inherited font)             | =  = P | •             |   |   |   |       |  |

| Software Assets - No       | ew Ite | m         |   |                |   |               |         |            | × |
|----------------------------|--------|-----------|---|----------------|---|---------------|---------|------------|---|
| 🖫 Save 🗙 Cancel 🔋 Attach   | File   |           |   |                |   |               |         |            |   |
| Software Info License Keys |        |           |   |                |   |               |         |            |   |
| Active License Keys        | Acti   | Title     | : | Software Asset | : | Status        | :       | Туре о     |   |
|                            |        | MS Office |   |                |   | Not Installed |         | Enterp     |   |
|                            | + N    | ew Item   |   |                |   | Act           | tive Li | icenses: 1 |   |
| Attachments                |        |           |   |                |   |               |         | ~          |   |

## **Creating Vendors**

Vendors can be created by clicking on the 'New Vendor' in the quick launch

| か Vendor   | S             | ^     | ×           |               |  |
|------------|---------------|-------|-------------|---------------|--|
| Vend       | lors          |       |             |               |  |
| New        | Vendor        |       |             |               |  |
| Assets -   | New Ite       | em    |             |               |  |
| × Cancel   | 🛛 Attach File |       |             |               |  |
|            |               |       |             |               |  |
| Asset Info | Finance       | Image | Maintenance | Related Items |  |

## Managing Vendors

Once a vendor is created it can be added to any Asset by selecting the vendor from the column on the Asset form. Within the vendor you can store information pertinent to the vendor as well as relate contracts and assets to a vendor using the Related Items tab.

- Vendor Info
  - $\circ \quad \text{Vendor}$
  - $\circ \quad \text{Vendor ID}$

| Vendor Info | All Contracts | Related Assets |  |
|-------------|---------------|----------------|--|
| Vendor*     |               |                |  |
| Vendor ID   |               |                |  |

• Contact Details

|          | Contac      | ct Name   |                |                  | Job Title      |
|----------|-------------|-----------|----------------|------------------|----------------|
|          | E-mail      | Address   |                |                  | Business Phone |
|          | Mobile      | e Phone   |                |                  | Fax Number     |
|          | Addres      | SS        |                |                  | City           |
|          | State/I     | Province  |                |                  | Country/Region |
|          | ZIP/Po      | stal Code |                |                  | Web Page       |
| Cont     | act Details |           |                |                  | <b>^</b>       |
| Contact  | Name        |           | Job Title      |                  |                |
| E-mail A | Address     |           | Business Phone |                  |                |
| Mobile   | Phone       |           | Fax Number     |                  |                |
| Address  | 5           |           | City           |                  |                |
|          |             |           |                |                  |                |
| State/P  | rovince     |           | Country/Region |                  |                |
| ZIP/Pos  | tal Code    |           | Web Page       | Enter link url   |                |
|          |             |           |                | Enter link title |                |
|          |             |           |                |                  | 1              |

- Vendor Notes
  - Products Offered
  - Notes

| Vendor Notes     | 4 | $\mathbf{i}$ |
|------------------|---|--------------|
| Products Offered |   |              |
|                  |   |              |
|                  |   |              |
|                  |   | 11           |
| Notes            |   |              |
|                  |   |              |
|                  |   |              |
|                  |   | _/_          |

- All Contracts
  - $\circ$   $\;$  A link to create a 'New Contract' which will be covered in the Contracts section

| Vendor Info | All Contracts | Related Ass | ets   |   |          |   |        |     |
|-------------|---------------|-------------|-------|---|----------|---|--------|-----|
| Contracts   |               | Actions     | Title | : | Asset(s) | : | Vendor | : T |
|             |               | + New I     | tem   |   |          |   |        |     |

- Related Assets
  - $\circ$  A link to create a new Asset and automatically link the software to the vendor
  - A link to create a new Software and automatically link the software to the vendor

| Asset Vendor - New         | Item         |       |           |                  | × |
|----------------------------|--------------|-------|-----------|------------------|---|
| 🖫 Save 🛛 Cancel 🔋 Attach I | File         |       |           |                  | * |
| Vendor Info All Contracts  | Related Asse | ets   |           |                  |   |
| Assets                     | Actions      | Title | Asset ID  | Asset Category E |   |
|                            | + New It     | em    |           |                  |   |
| Softwares                  | Actions      | Title | Publisher | Software Version |   |
|                            | + New It     | em    |           |                  |   |
|                            |              |       |           |                  |   |

## **Creating New Contracts**

There are three ways to create a new contract

- Clicking on 'New Contract' in the quick launch
- Clicking on 'New Item' in the Asset form
- Clicking on 'New Item' in the Vendor form

| Contract    |             | ^   |             |       |     |          |        |   |   |
|-------------|-------------|-----|-------------|-------|-----|----------|--------|---|---|
| Contra      | cts         |     |             |       |     |          |        |   |   |
| New C       | ontract     |     |             |       |     |          |        |   |   |
| Contra      | ct Document | S   |             |       |     |          |        |   |   |
|             |             |     |             |       |     |          |        |   |   |
| Vendor Info | All Contra  | cts | Related Ass | ets   |     |          |        |   |   |
|             |             |     |             |       |     |          |        |   |   |
| Contracts   |             |     | Actions     | Title | e : | Asset(s) | Vendor | : | T |
|             |             |     | + New I     | tom   |     |          |        |   |   |
|             |             |     | Newn        | tern  |     |          |        |   |   |

| Assets -              | New Ite     | em    |   |             |          |         |      |   |                  |     |          |             |            |     |    |
|-----------------------|-------------|-------|---|-------------|----------|---------|------|---|------------------|-----|----------|-------------|------------|-----|----|
| Cancel 🛛              | Attach File |       |   |             |          |         |      |   |                  |     |          |             |            |     |    |
| Asset Info            | Finance     | lmage | N | laintenance | e Relate | d Items | ;    |   |                  |     |          |             |            |     |    |
| Manuals               |             |       |   |             |          |         |      |   |                  |     |          |             |            |     |    |
| Actions               |             |       |   | :           | Name     |         |      | : | Modified         | : 1 |          | Modified By |            |     | :  |
| + New                 | / Item      |       |   |             |          |         |      |   |                  |     |          |             |            |     |    |
| Narranties<br>Actions |             |       |   |             |          | :       | Name |   |                  |     | Expi     | iry Date    |            |     | :  |
| + New                 | ltem        |       |   |             |          |         |      |   |                  |     |          |             |            |     |    |
| Contracts             |             |       |   |             |          |         |      |   |                  |     |          |             |            |     |    |
|                       | Title       |       | : | Asset(s)    | :        | Vendo   | r    |   | Type of Contract | 5   | tart Dat | e           | Expiration | ו D | Ir |

## Managing Contracts

Once a contract is created you can store are pertinent information related to a contract in the contract form as well as relate contracts to Assets, Software Assets and Vendors using the Related Items tab.

- Contract Info
  - o Title
  - Vendor (lookup to the vendor list)
  - Invoice Number
  - Responsible Person
  - o Start Date
  - Expiration Date
  - $\circ \quad \text{Type of Contract} \\$
  - o Renewal Options
  - $\circ$  Value
  - Link to Contract

| Contracts - New Item        |                               |   |  |  |  |
|-----------------------------|-------------------------------|---|--|--|--|
| 🗟 Save 🛛 Cancel 🔋 Attach F  | ile                           | Â |  |  |  |
| Contract Info Related Items |                               |   |  |  |  |
| Title*                      |                               |   |  |  |  |
| Vendor                      | (None)                        |   |  |  |  |
| Invoice Number              |                               |   |  |  |  |
| Responsible Person          | Enter a name or email address |   |  |  |  |
| Start Date                  | month-day-year                |   |  |  |  |
| Expiration Date             | month-day-year                |   |  |  |  |
| Type of Contract            | Support Contract              |   |  |  |  |
| Renewal Options             | 3 Year Term Auto Extension    |   |  |  |  |
| Value                       |                               |   |  |  |  |
| Link to Contract            | Enter link url                |   |  |  |  |
|                             | Enter link title              |   |  |  |  |
| L                           |                               |   |  |  |  |

- Related Items
  - Asset(s) (lookup to the Assets list)
  - Documents

| Contracts - New Item        |            |  |      |   |          |            | ×        |
|-----------------------------|------------|--|------|---|----------|------------|----------|
| 🗟 Save 🗙 Cancel 🔋 Attach F  | ile        |  |      |   |          |            | <b>^</b> |
| Contract Info Related Items |            |  |      |   |          |            |          |
| Asset(s)                    |            |  |      |   |          | <b>Q X</b> |          |
| Documents                   | Actions    |  | Name | : | Modified | : 1        |          |
|                             | + New Item |  |      |   |          |            |          |

## **Report Center**

The report center is configured in the top navigation link as well as the quick launch.

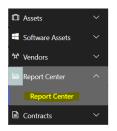

Reports are configured in Dashboards to show progress of list items in the form of charts and Tables.

To configure reports please refer to the NITRO manual: <a href="https://www.crowcanyon.info/nitro/appmanual\_v2/report-center.html">https://www.crowcanyon.info/nitro/appmanual\_v2/report-center.html</a>

Crow Canyon Report Center

| Manage Reports            |                                                                                                    | 1 |
|---------------------------|----------------------------------------------------------------------------------------------------|---|
|                           | Assets by Category                                                                                                    |   |
| Reports                   |                                                                                                    |   |
| Assets by Category        |                                                                                                    |   |
| Assets by Department      |                                                                                                    |   |
| Assets by Location        |                                                                                                    |   |
| Assets by Service Type    |                                                                                                    |   |
| Assets by Status          |                                                                                                    |   |
| Assets by Vendor          |                                                                                                    |   |
| installed Software Assets |                                                                                                    |   |
| installed Software Assets |                                                                                                    |   |
| icense Keys by Status     |                                                                                                    |   |
| License Keys by Status    |                                                                                                    |   |
| Open Tasks by Month       | (None) — Audio Visual — Computer — Conferencing Device — Equipment — Furniture — Networking Device — Other — Peripheral — Phone — Printer     Vehicle |   |
| Tasks by Staff            |                                                                                                    |   |